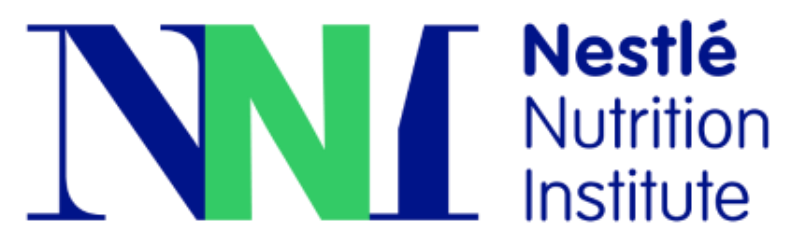

## **https://germany.nestlenutrition-institute.org/**

#### **Wie kann ich mich auf der NNI-Website registrieren?**

#### *1. => Auf der Startseite der Website – oben rechts "JETZT REGISTRIEREN" anklicken*

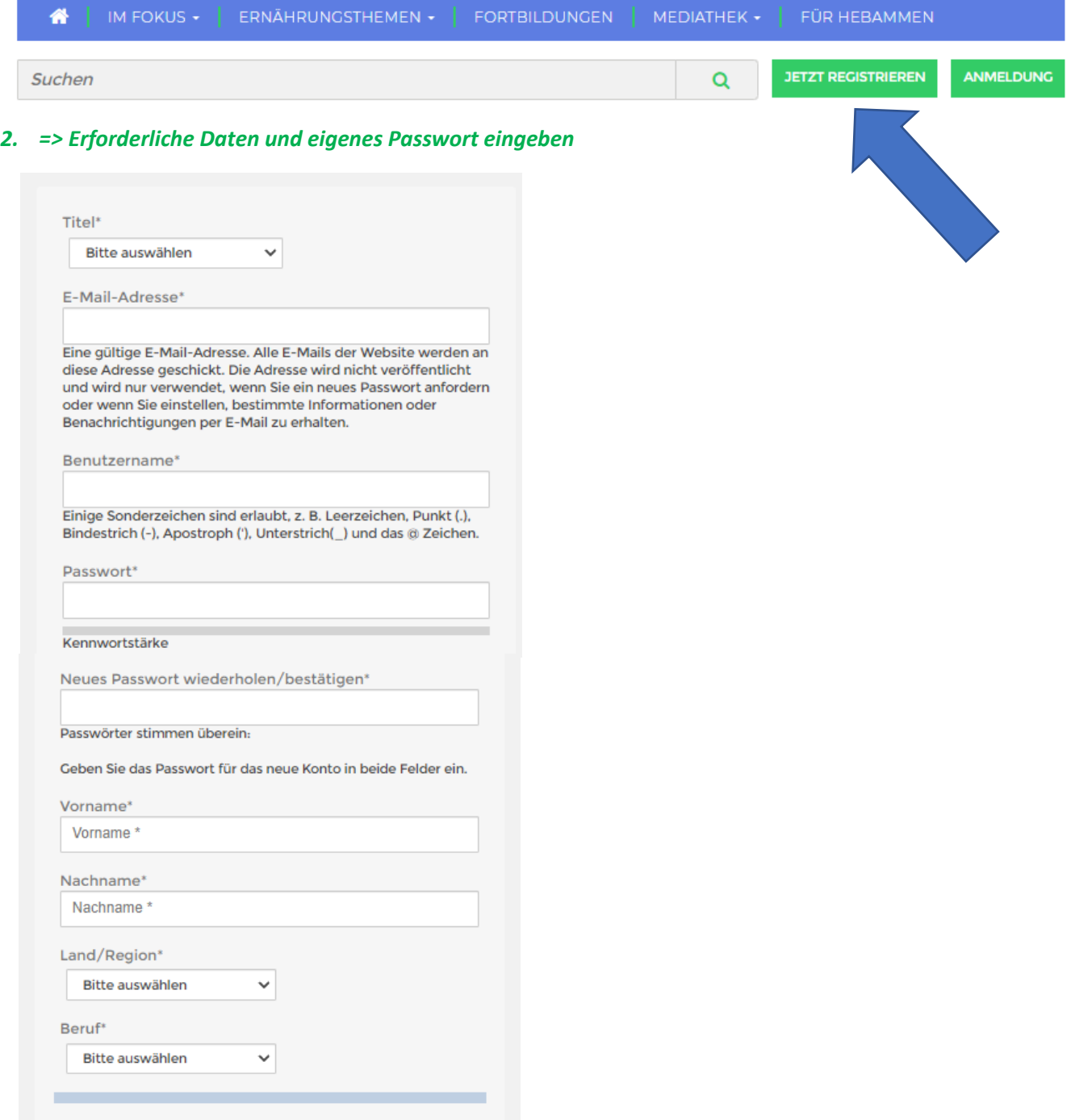

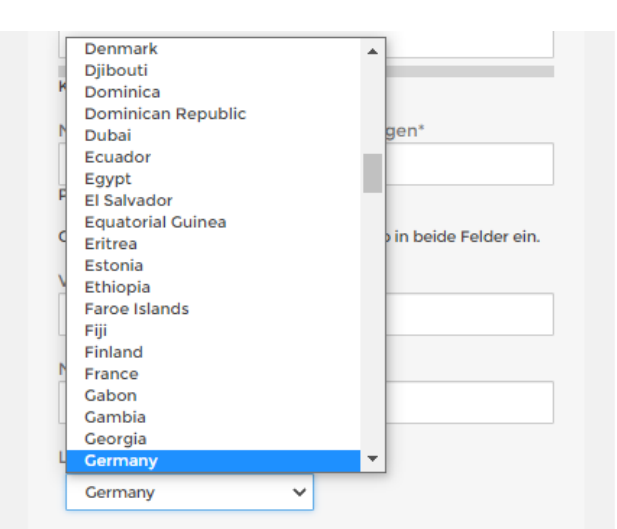

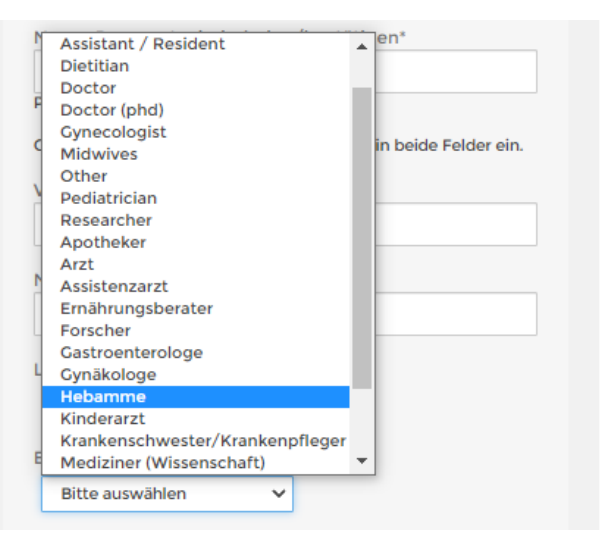

#### Newsletter-Einstellungen

m Ich bin damit einverstanden, wissenschaftliche und pädagogische Informationen, Einladungen zu Veranstaltungen und andere relevante Mitteilungen vom globalen und regionalen Nestlé-Ernährungsinstitut zu erhalten. Ich kann meine Einwilligung jederzeit widerrufen.

 $\ddot{\phantom{0}}$ 

Auswahl weiterer Newsletter

Global

#### **Ihre Interessensaebiete**

- □ Allergien
- □ Schwangerschaft und Stillzeit
- $\square$  Ernährung und
- Gesundheitsmanagement
- Unterernährung
- Ernährung, Gesundheit und Wohlbefinden □ Niedriges Geburtsgewicht □ Übergewicht/Adipositas □ Wachstum und

Ernährung im 1. Lebensjahr

Darmgesundheit /

Microbiotika

Entwicklung

a.

4

### **Ihre Fachgebiete**

#### □ Allergie

- Diabetologie
- □ Gastroenterologie
- □ Geriatrie
- □ Intensivpflege / Chirurgie □ Kardiologie
- Klinische Ernährung
- **Offentliches** Gesundheitswesen
	-
- $\Box$  Stillen
- Allgemeine Ernährung □ Endokrinologie □ Geburtshilfe / Gynäkologie
- $\Box$  Infektionskrankheiten
- - □ Neonatologie
	- Onkologie □ Pädiatrie
	- □ Sonstiges

#### Ihre Landesauswahl treffen

- 
- 

#### Ihre Berufsgruppe auswählen

- 
- 

#### Ihre Entscheidung zum Empfang von Newslettern treffen

#### Ihre thematischen Interessens- und Fachgebiete auswählen

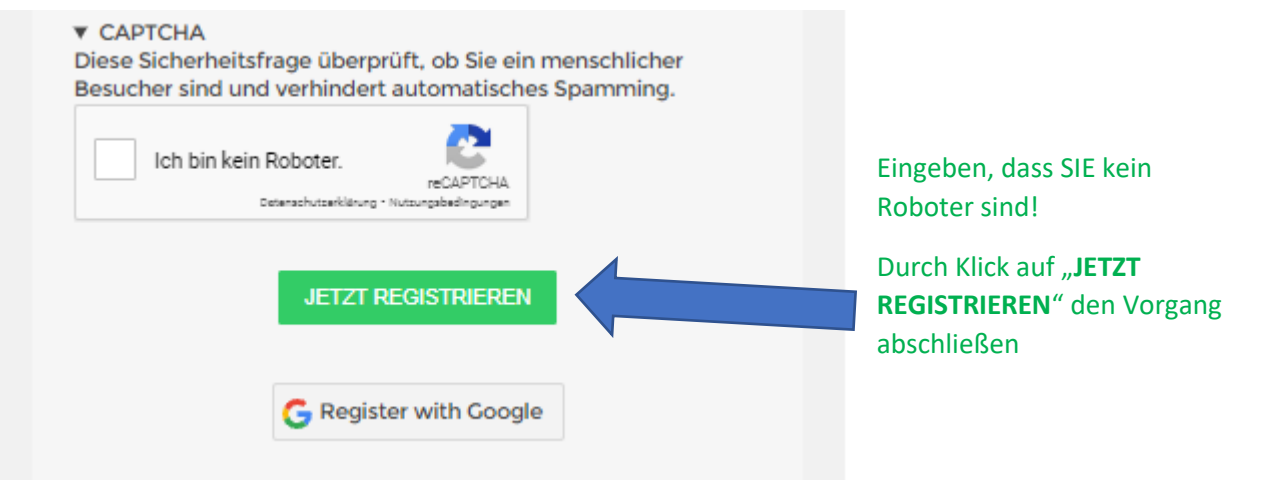

**Auf der von Ihnen eingegebenen E-Mail-Adresse erhalten Sie eine Nachricht (bitte evtl. auch in Ihrem SPAM-Ordner nachschauen), mit der Sie um Bestätigung gebeten werden. Nach Ihrer Bestätigung wird Ihr Account auf der NNI-Website aktiviert.**

**Wenn Sie von nun an die Informationen der NNI-Website nutzen wollen, müssen Sie sich lediglich ANMELDEN (nicht mehr registrieren). Eingabe von Name/E-Mail und Passwort (können je nach Browser auch gespeichert werden)**

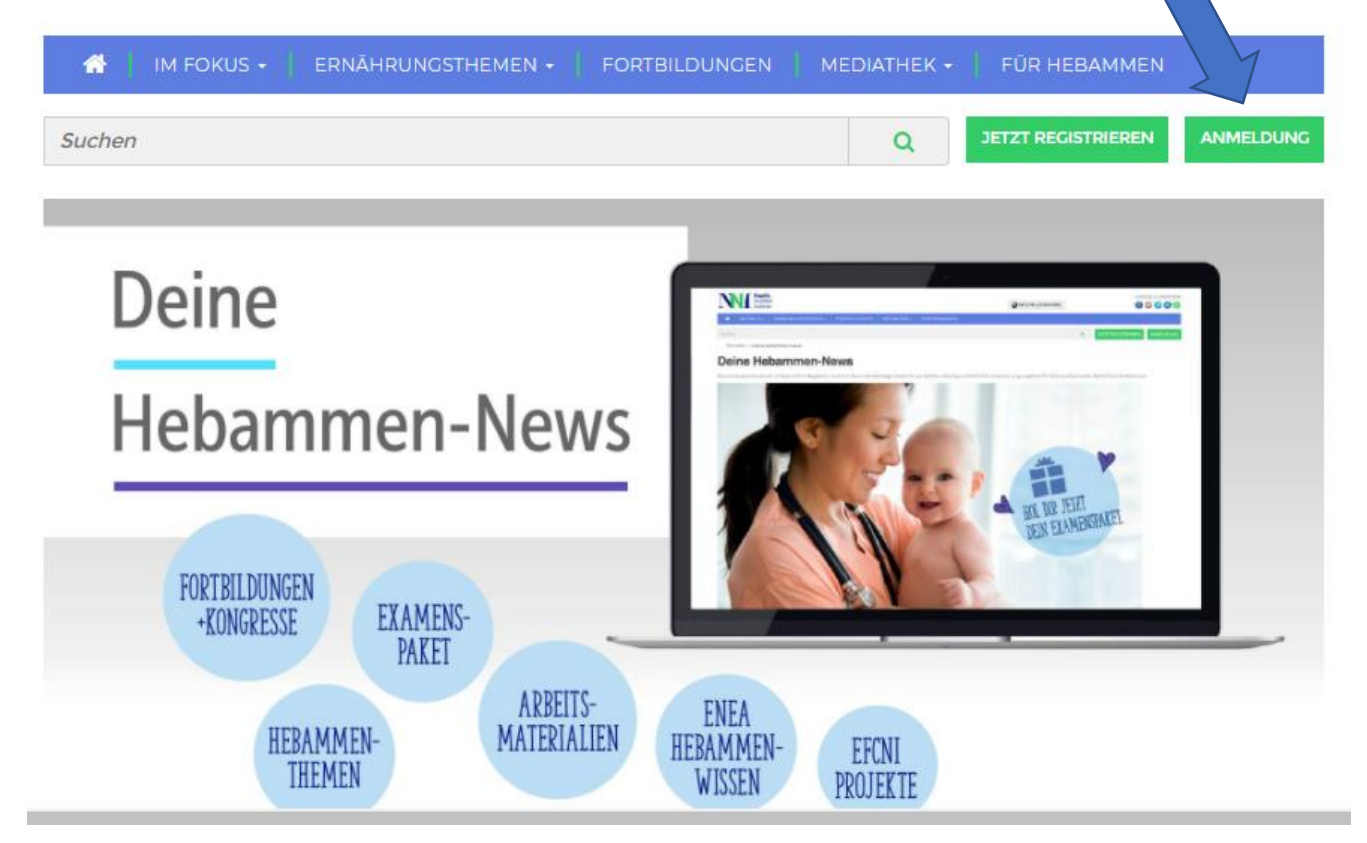

# **Viel Spaß auf der Website!**